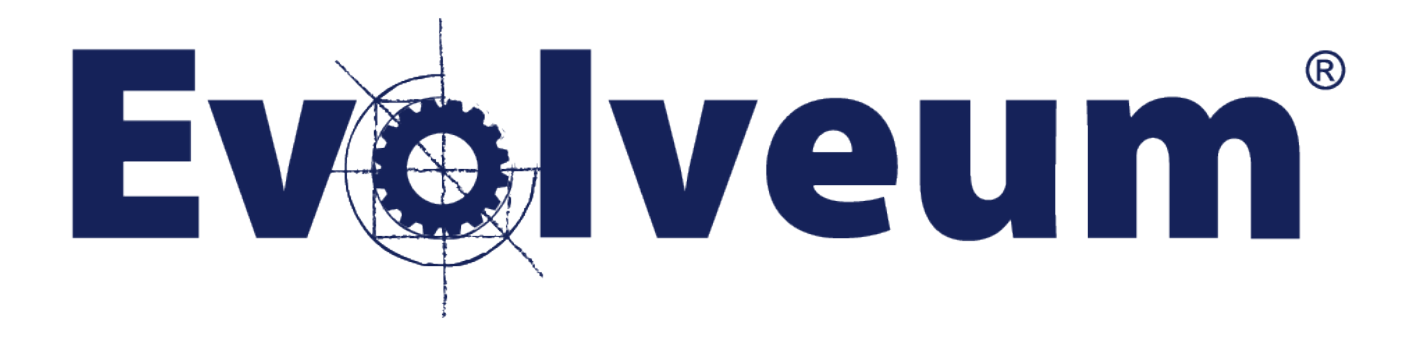

# MidPoint Advanced Customization MID-102

#### *Student Lab Guide (SAMPLE)*

Evolveum, s.r.o.

Revision 4.0-LTS-B, 2020-05-05

This lab guide is not a standalone document and should be used only for the purpose of this training. If there are any questions during the course related to the content of the training or this lab guide itself, do not hesitate to ask the instructor.

If there are any errors, typos or typographic convention mistakes, please report them to the instructor as well. Thank you.

All labs were tested with the midPoint version used during the training.

We assume you have already installed the prerequisites before this training.

## **Table of Contents**

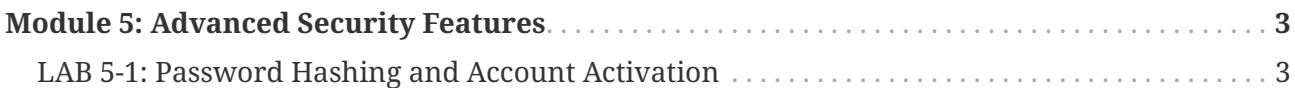

### <span id="page-3-0"></span>**Module 5: Advanced Security Features**

#### <span id="page-3-1"></span>**LAB 5-1: Password Hashing and Account Activation**

#### **Estimated Time: 45 minutes**

In this lab, we will update midPoint configuration to store passwords using hashing instead of encryption and the account activation.

In Eclipse, open:

- objects/resources/localhost-csvfile-1-document-access.xml
- objects/resources/localhost-csvfile-3-ldap.xml
- objects/resources/openldap-new-corporate-directory.xml
- search for comment: **MID-102, LAB 5-1** and uncomment the section in all three files
- save, upload and test the resources

This configuration will generate a random initial password for the account to simulate a situation that an account cannot be created password-less. The password will be later changed by the account activation.

The CSV-2 resource it left intact as we have already removed the password capability from it earlier.

In Eclipse, open and upload:

• objects/securityPolicies/example-security-policy-hashing.xml

In your browser with midPoint, set the policy as global:

- go to **System › System**
- in **Global security policy** click the **Edit** icon
- select **ExAmPLE Security Policy with Password Hashing**
- click **Save** button

First we will check how the passwords are stored in User objects when encryption is in place.

In Eclipse:

- go to **midPoint › Browse server objects**
- select **User** in Object types section
- enter picard to Names or OIDs (one per line); or an XML query section
- click **Search** button
- click the picard line in the Result section
- click **Show** button
- click **Cancel** button

The editor will be opened with the downloaded picard user XML object. The object will be saved as a new file in scratch/gen directory outside your project object files.

In Eclipse, in picard object:

• scroll down to display <credentials> section. It should look similar to:

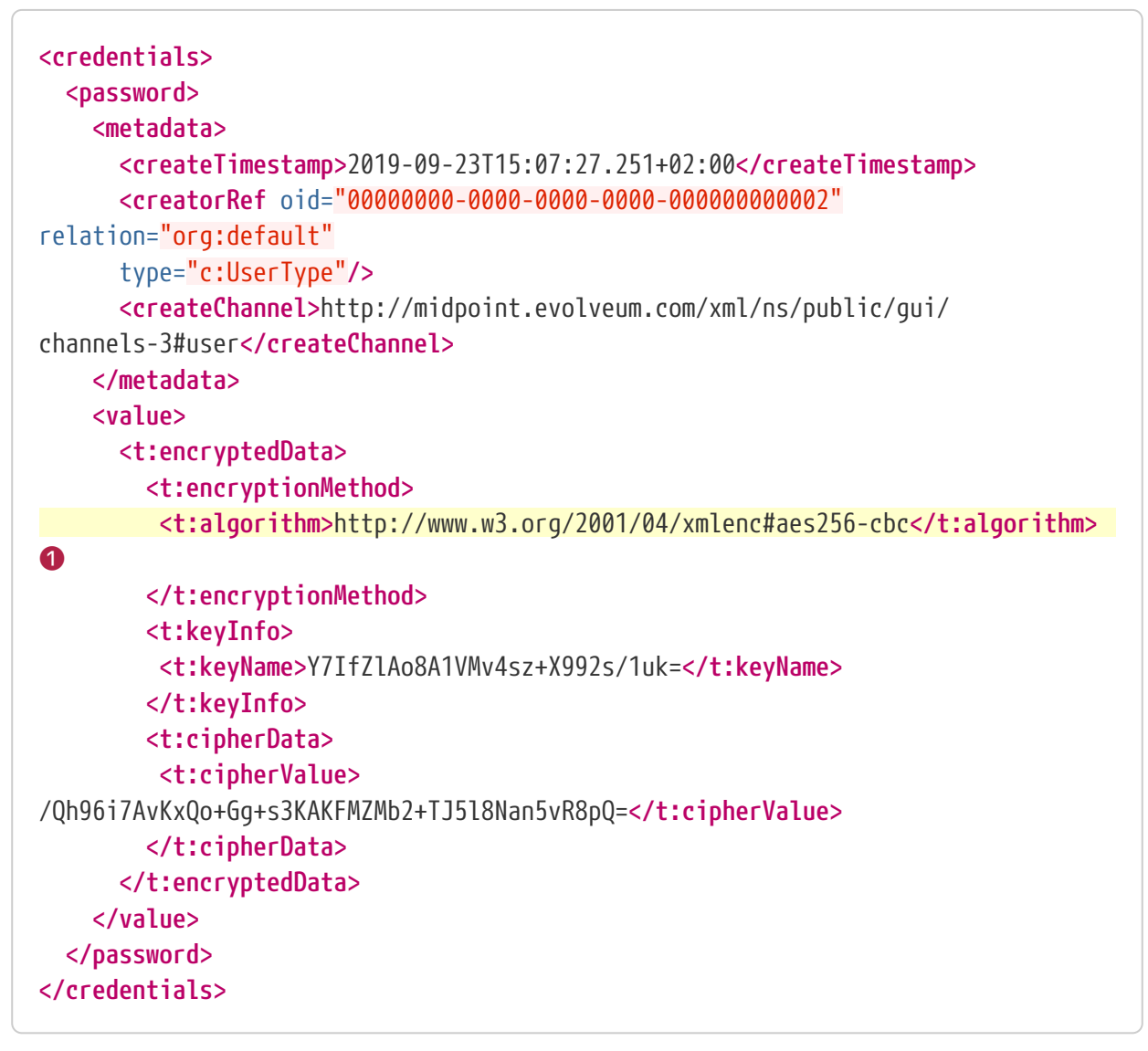

❶ You can see that the password is encrypted using AES256-CBC algorithm.

In your browser with midPoint:

• go to **Users › All users**

- edit picard user
- make sure there are no projections for this user. If there are any, unassign all assignments and then delete all projections before continuing!
- scroll down to **Password** section
- click **Change** button
- set the password to: **qwerty12345XXXX**
- click **Save** button

In Eclipse, in picard object:

- right click and select **Transfer-related actions › Reload objects from server**
- the editor will reload the picard object from midPoint repository
- scroll down to display <credentials> section. It should look similar to:

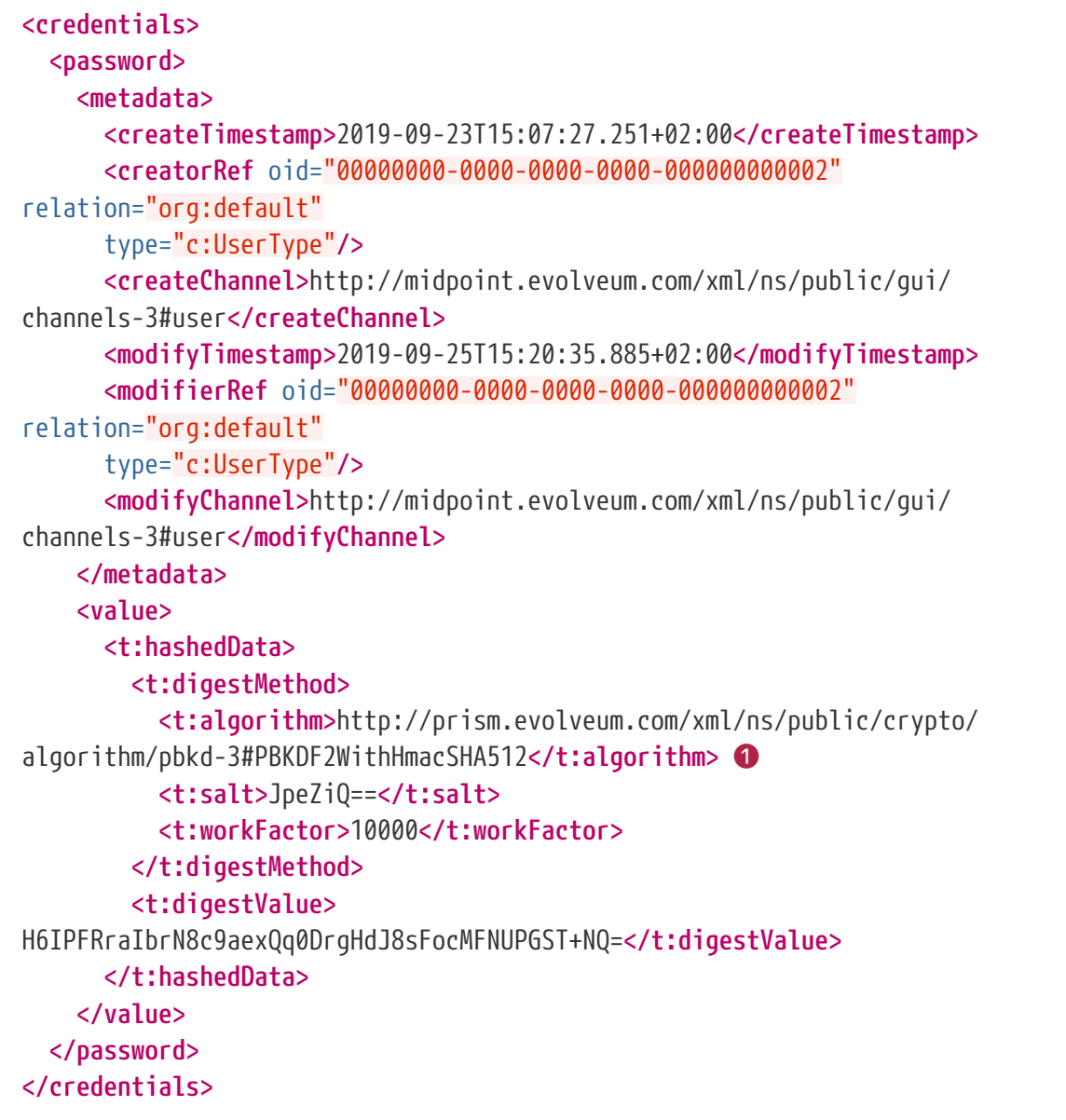

❶ You can see that the password is hashed using PBKDF2 with HMAC SHA512 algorithm.

We will setup the notification for account activation now.

In Eclipse, open the file:

• objects/misc/sysconfig-notifications-lab-5-1.txt

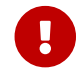

**Do NOT** import or upload the file to midPoint

• copy the XML content from this file to clipboard as indicated by the leading text in the file just <handler> .. </handler> and its contents

In Eclipse:

- open systemConfigurations/SystemConfiguration.xml
- right click and select **Transfer-related actions › Reload objects from server**
- the editor will reload the SystemConfiguration object from midPoint repository to the local file (and editor)
- paste the content of the clipboard just before <mail> element
- save and upload the SystemConfiguration object

We will test the account activation notification for a contractor, as all our employees already have their accounts created in all target systems by using the Internal Employee role.

In your browser with midPoint:

- login as administrator
- go to **Users › All users**
- edit user badobi
- change the password to **qwerty12345XXXX** to force hashing (otherwise the password is still reversibly encrypted and the account activation will not be required)
- click **Save** button
- edit badobi user again (you need to change the password in a **different** operation than assigning the assignments, otherwise midPoint knows the changed password and will not force the account activation)
- go to **Assignments**
- click **New assignment** button and then click the first button in the second row (tooltip: New Organization type assignment with default relation)
- select the organization: **IT Administration Department**. Without this assignment, the first stage of approvals would automatically reject the request.
- click **Add** button
- click New assignment button again and then click the last button in the second row (tooltip: New assignment)
- select the roles:

◦ **Basic user**

- click **Add** button
- click **Save** button

In your browser with midPoint:

- login as badobi user
- go to **Request a role**
- in the Role catalog, click **Application bundles** organization
- click **Add to cart** for the Secret Projects I role
- click **Go to shopping cart** button
- fill the **Request comment**: **Please approve, I need to work on the X911 project**
- click **Request** button

The request is being approved. You can click the **show case** link to see the request status. The same information is also displayed in your dashboard accessible by clicking on **Home** menu.

Logout as badobi user.

We will now approve the request as administrator to speed up the process and get to the account activation, but you could of course use proper approvers

In your browser with midPoint:

- go to **Cases › All work items**
- click the  $\checkmark$  button in the Assigning role "Secret Projects I" to user "badobi" request to approve the first stage
- go to **Cases › All work items** again
- click the  $\vee$  button in the Assigning role "Secret Projects I" to user "badobi" request to approve the second stage
- go to **Cases › All work items** again
- click the  $\checkmark$  button in the Assigning role "Secret Projects I" to user "badobi" request to approve the third (last) stage

We will check that the role has been assigned.

In your browser with midPoint:

- go to **Users › All users**
- edit user badobi
- click **Assignments** tab
- check that the Secret Projects I role is assigned after the approvals have completed
- click **Projections**
- CSV-1 account has been created, New Corporate Directory is not created because of weak construction strength

The accounts provided by the role have been now created, but as midPoint doesn't have access to user's password, the accounts can be either password-less or using a generated password (e.g.

as with our CSV-1 resource). They are also marked as proposed in the Shadow's lifecycleState attribute (This is not displayed in GUI nor in the default notification (yet). Actually the account was created and is fully functional, except the password is unknown to the user.). The accounts which do not use passwords can be created immediately in a standard way.

In VirtualBox:

- go to /opt/training/midpoint-labs/flatfiles directory
- check the csv1.csv file contents for badobi account. The account should be created, with a generated password.
- check the notification redirection file: /opt/training/midpoint-labs/example-mailnotifications.log
- you should see the following account activation notification sent to the badobi user (the link will be different as it contains user's oid attribute):

```
Tue Apr 07 16:34:01 CEST 2020
Message{to='[ben.adobi@example.com]', cc='[]', bcc='[]',
  subject='[IDM] Activate your account(s) ', contentType='null',
    body='Your accounts was successfully created.
     To activate your accounts, please click on the link bellow.
http://192.168.56.20/midpoint/activate/
accounts?user=f351d504-2410-40fc-a21d-6066e954d8bd
User: Ben Adobi (badobi, oid 6999cf3f-c597-4572-826a-daeafc2bdc0d)
Notification created on: Tue Apr 07 16:34:01 CEST 2020
Account to be activated:
 Resource: CSV-1 (Document Access) (oid 10000000-9999-9999-0000-a000ff000002)
  - First name: Ben
  - Employee Number: b8aa6844-21e4-11e8-9e5d-77443d8b7683
  - Login: badobi
  - Groups:
    - Teleportation
     - Time Travel
  - Last name: ADOBI
  - dis: false
Requester: midPoint Administrator (administrator, oid 00000000-0000-0000-0000-
000000000002)
```
• copy the link **from your notification** to the clipboard

**Use a different browser** and open the link from the clipboard. A page with **Account activation for user badobi** title and a password field will display.

You can use the link to activate one or more accounts.

You need to enter the current password to midPoint for user badobi (qwerty12345XXXX), which will be used for:

- 1. authentication to midPoint
- 2. pushing the password to target systems

After you enter the password, the list of activated accounts will be displayed:

• badobi on resource 10000000-9999-9999-0000-a000ff000002

In VirtualBox:

- go to /opt/training/midpoint-labs/flatfiles directory
- check the csv1.csv file contents for badobi account. The account password should be set to midPoint user password.
- check the notification redirection file: /opt/training/midpoint-labs/example-mailnotifications.log
- you should see the following notification:

```
Tue Apr 07 16:40:44 CEST 2020
Message{to='[idm@example.com]', cc='[]', bcc='[]',
  subject='[IDM] SUCCESS: account MODIFY operation succeeded for badobi',
contentType='null',
    body='Notification about account-related operation
User: Ben Adobi (badobi, oid c419233d-2517-497a-b07e-3b9c7368c603)
Notification created on: Tue Apr 07 16:40:44 CEST 2020
Resource: CSV-1 (Document Access) (oid 10000000-9999-9999-0000-a000ff000002)
Account: badobi
The account has been successfully modified on the resource. Modified attributes
are:
 - Lifecycle state:
     - REPLACE: active
  - credentials/Password/Value:
     - REPLACE: (protected string)
Channel: http://midpoint.evolveum.com/xml/ns/public/gui/channels-3#user
'}, attachmentsCount: 0
```
Of course, changing password from midPoint is still possible as the password will be accessible in clear text form in memory during the operation:

In your browser with midPoint:

- login as badobi user
- go to **Credentials**
- enter the old password: **qwerty12345XXXX**
- enter the new password: **qwerty12345BAD**
- click **Save** button

The password is changed. You can check the /opt/training/midpoint-labs/flatfiles/csv1.csv file.

It is interesting to know, that the account activation is not required if the password is being generated/created/changed in the same operation as the account provisioning.

In VirtualBox machine, edit the source HR file:

• **/opt/training/midpoint-labs/flatfiles/source.csv**

Use vim editor, or nano instead of vim if you don't like "vi-like" editor or edit the file remotely (e.g. WinSCP):

- copy the line of your X000999 (Arnold Rimmer)
- append the copied line to the end of the file and change the following values in the source.csv:
	- **name**: 000980
	- **firstName**: Frank
	- **lastName**: Rimmer
	- **empStatus**: A
- save the file and quit (in vim: **ESC ESC :wq ENTER**)

Wait a few seconds and click the **Users › All users** menu in midPoint. You should see your new user created in midPoint with the corresponding organizations and Internal Employee role assigned.

In VirtualBox:

- go to /opt/training/midpoint-labs/flatfiles directory
- check the accounts created for X000980 user: they should have the password set to the same value, which is the same value as the password in midPoint.

As the LiveSync synchronization has generated the password, while this password was in memory, it was usable for the provisioning process. The accounts have been created without an explicit activation.

You can check the passwords in:

- notification redirection file: /opt/training/midpoint-labs/example-mail-notifications.log
- /opt/training/midpoint-labs/flatfiles/csv1.csv
- /opt/training/midpoint-labs/flatfiles/csv3.csv
- OpenLDAP by binding as uid=X000980,ou=people,dc=example,dc=com with the generated password

Note there is no password for CSV-2 resource, as we have switched off support for passwords for this resource earlier. You can check the self-service GUI.

In a different browser with midPoint:

- login as X000980
- go to **Credentials**
- in **Password propagation** line, click  $\blacktriangledown$  icon to expand the table
- notice the two resource accounts not supporting password changes:
	- CSV-2: because the password capability is disabled
	- ExAmPLE, Inc. HR Source: because this is a **source** system with no write capabilities
- logout as X000980

Finally, we will check that the password was indeed generated and hashed.

In Eclipse:

- go to **midPoint › Browse server objects**
- select **User** in Object types section
- enter X000980 to Names or OIDs (one per line); or an XML query section
- click **Search** button
- click the X000980 line in the Result section
- click **Show** button
- click **Cancel** button

The editor will be opened with the downloaded X000980 user XML object. The object will be saved as a new file in scratch/gen directory outside your project object files.

In Eclipse, in X000980 object:

• scroll down to <credentials> and check the password algorithm:

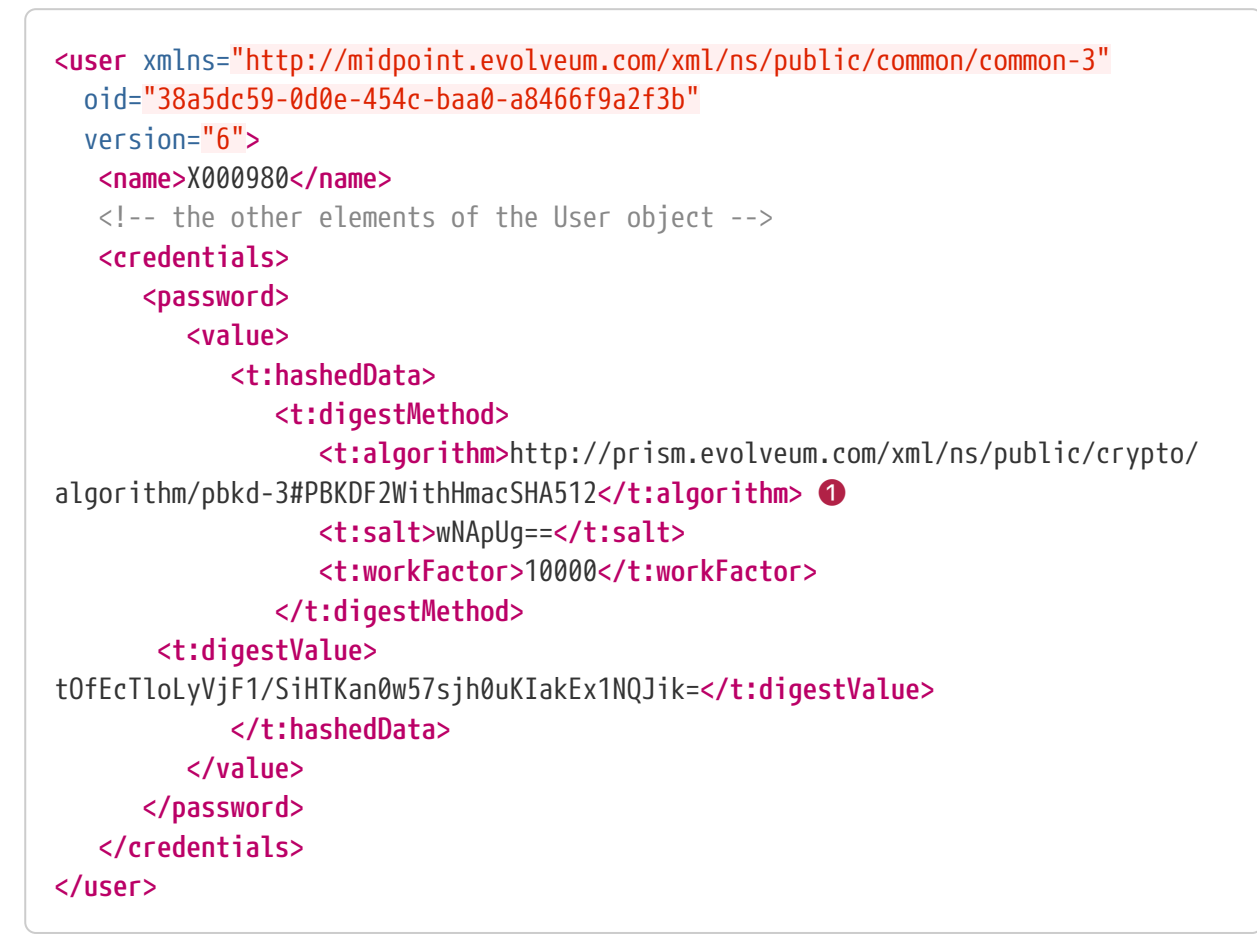

❶ You can see that the password is hashed using PBKDF2 with HMAC SHA512 algorithm.